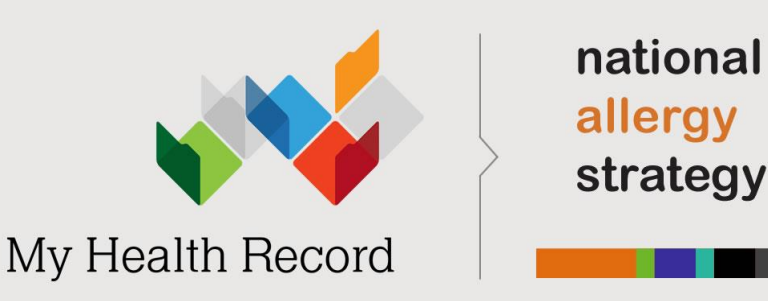

# Event summaries: A guide for clinical immunology/allergy specialists using conformant software

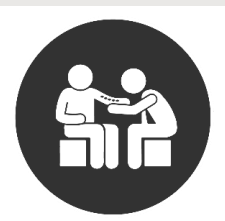

# What is an event summary?

An event summary is used to capture key information about a significant healthcare event that is relevant to the ongoing treatment or care of a patient.

This could include a new allergy or adverse reaction, a newly prescribed medication, or interventions and diagnostic investigations that are one-off events.

There are over 3 million event summaries in My Health Record.

## Who can upload an event summary?

An event summary may be completed by any healthcare provider involved in providing care to the individual or patient. As a clinical immunology/allergy specialist, you can upload an event summary to an individual's My Health Record if you are using [conformant clinical software.](https://www.myhealthrecord.gov.au/for-healthcare-professionals/conformant-clinical-software-products)

If you decide to create an event summary, it should be one of the final tasks at the end of the consultation, after you have entered a progress note, updated the medical history and made any changes to the patient's medication regime in the local record.

## Why upload an event summary?

An event summary is the best way for you to contribute information about your patient's allergies, adverse reactions and medications to My Health Record. For example, an event summary might:

- provide information about a significant healthcare event (for example, when a new food or drug allergy is confirmed)
- indicate a change to health status or condition (for example, when, following a food or drug challenge, it has been confirmed that the patient is not allergic).

Th[e Medicines Information View](https://www.myhealthrecord.gov.au/for-healthcare-professionals/howtos/medicines-information-view) displays allergy and medicines information held in a patient's My Health displayed by default and lists allergy and adverse

Event summaries contain atomic (searchable) data that can flow through to the Medicines Information View. This means that an individual's allergy information will quickly come to the attention of healthcare providers accessing that individual's My Health Record. It is only when allergy information has been clinically coded into the software and an event summary uploaded that an individual's allergy information will appear in the Medicines View in My Health Record.

should describe:

- 
- the assessment made
- the action taken.

## Capturing allergy information in the event summary

Software products have at least two points of entry for allergy information: the substance or agent, and the reaction type or manifestation. ASCIA recommends that you specifically and accurately state the substance or agent:

- Specify the name of the actual food instead of the food group. For example, add *cashew*, *walnut* or *peanut* instead of *nuts* or *tree nuts,* unless the person is allergic to all tree nuts.
- Use the name of the drug the patient is specifically allergic to, instead of the group of drugs. For example, add *amoxicillin, augmentin* or *benzylpenicillin* instead of *penicillin.* Add *Bactrim* or *sulfamethoxazole/trimethoprim* instead of *sulfur* drugs.

ASCIA recommends that you code allergy information into the clinical software, rather than adding it as free text in the notes section. This enables the allergy information to be extracted into the Medicines View. Use the progress notes section to provide further detail about assessment and testing.

In this example, there are three points of entry – substance causing the allergy, reaction and reaction type:

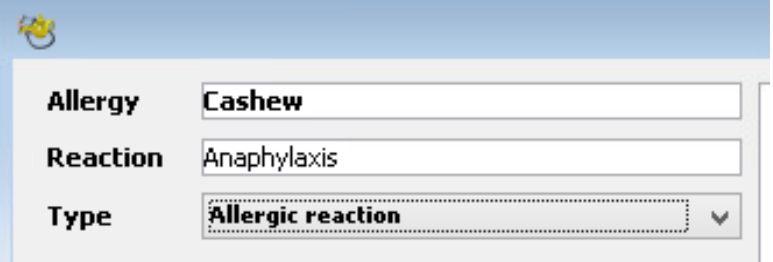

The image below shows how allergies and adverse reactions entered into an event summary appear in the Medicines View – Allergies and Adverse Reactions tab. The source document can be clicked to open.

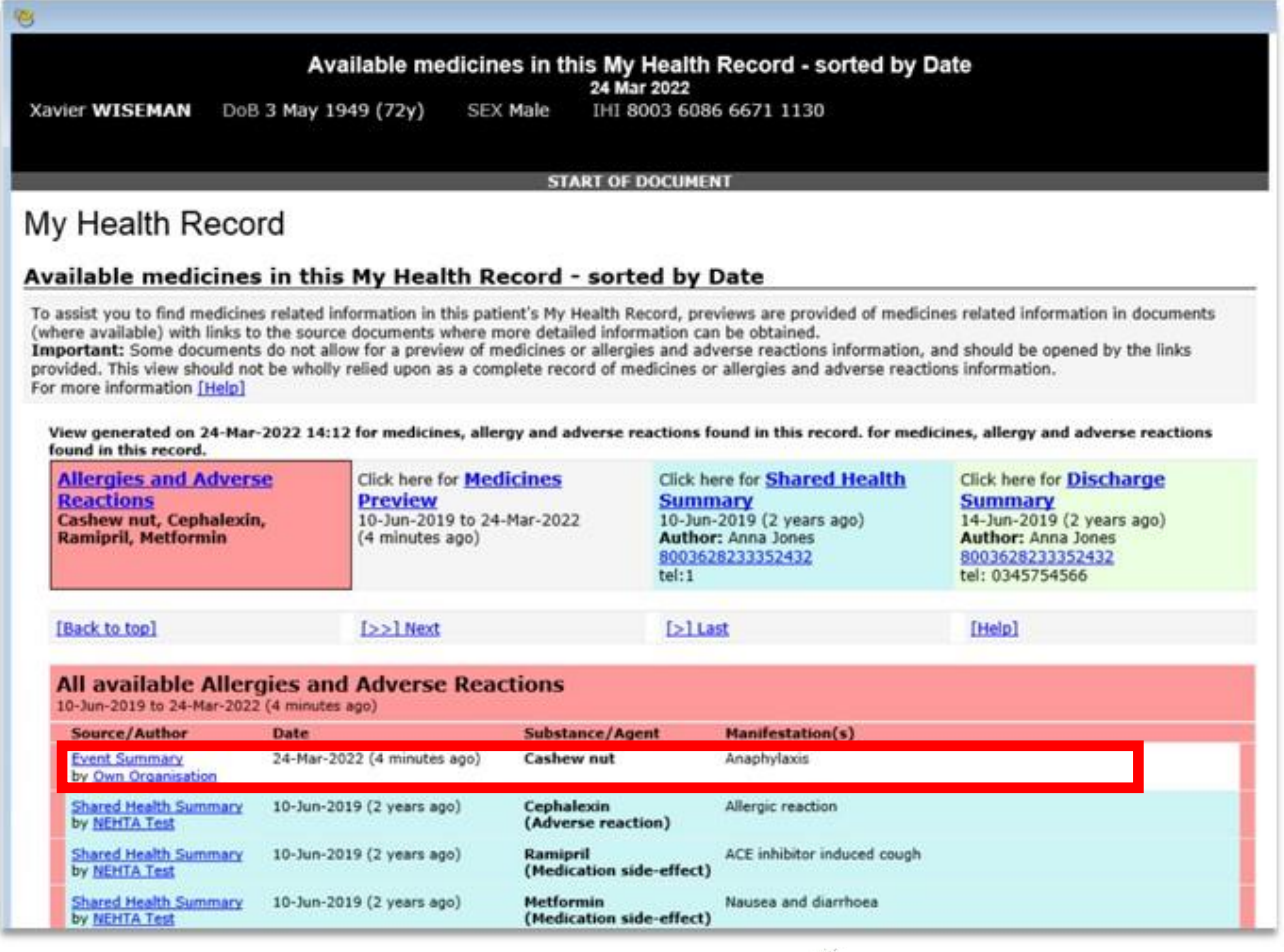

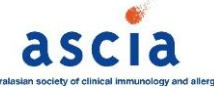

## How to upload an event summary

The following steps assume that:

- your organisation (HPI-O) is registered to the My Health Record system. See [Getting started: My Health](https://www.nationalallergystrategy.org.au/images/mhr/NAS_Getting_started_MHR_for_private_allergy_practices_updated_March_2022.pdf)  [Record for private allergy practices.](https://www.nationalallergystrategy.org.au/images/mhr/NAS_Getting_started_MHR_for_private_allergy_practices_updated_March_2022.pdf)
- your healthcare provider identifier (HPI-I) is linked into the organisation's system
- your software is connected to the My Health Record system
- the patient's Individual Healthcare Identifier (IHI) has been validated in your system
- the patient has a My Health Record.

The way an event summary is created depends on your clinical information system. However, document layout and fields are consistent across systems. The following screenshots are taken from Genie software (via the NASH approach). If you cannot see the **Send an Event Summary** option, as shown below, you may need to contact your software vendor to set up this function. Refer to the [Clinical software summary sheets](https://www.digitalhealth.gov.au/healthcare-providers/training-and-support/my-health-record-training-and-support#Clinical-software-summary-sheets) for other products.

#### Step 1 – Open the My Health Record tab

Open the patient's local medical record and enter the clinical information and notes for the consultation. Select the My Health Record tab to gain access to the patient's My Health Record.

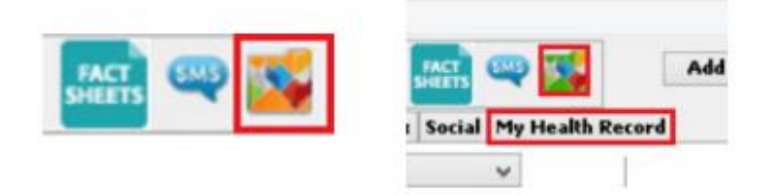

#### Step 2 – Open the Event Summary screen

The Documents List is displayed.

Select the Create and Upload a New Document icon, then select Send an Event Summary.

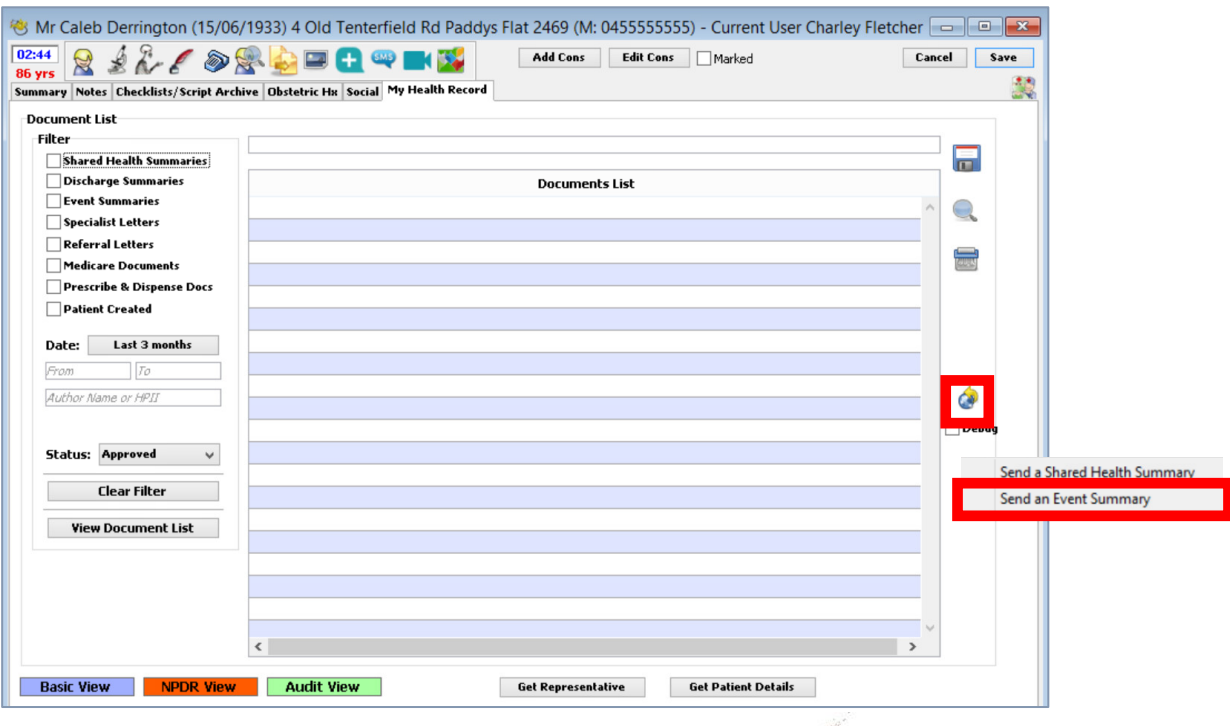

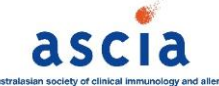

#### Step 3 – Add your notes

Select Import Last Consultation Notes to populate the Event Details box with the consultation notes from the patient's local medical record. You can also add or edit the Event Details manually.

Tick/untick the items to include/not include in the event summary. Then click OK.

To confirm a patient is no longer allergic, ASCIA recommends that you use the standardised wording "confirmed NOT ALLERGIC" in the substance/agent field with more information on the challenge test, date and name of specialist in the reaction/manifestation field.

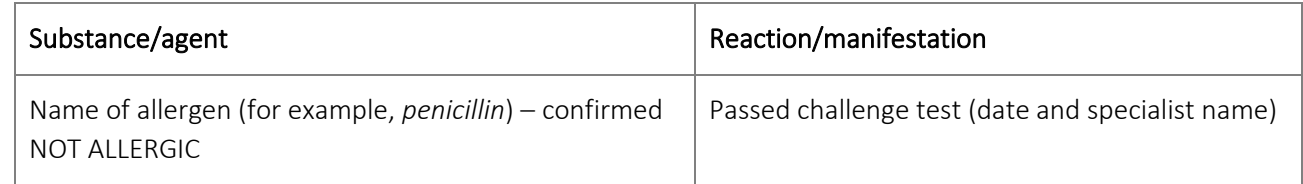

If your software does not allow you to edit the substance/agent fields in this way, add this information to the progress notes.

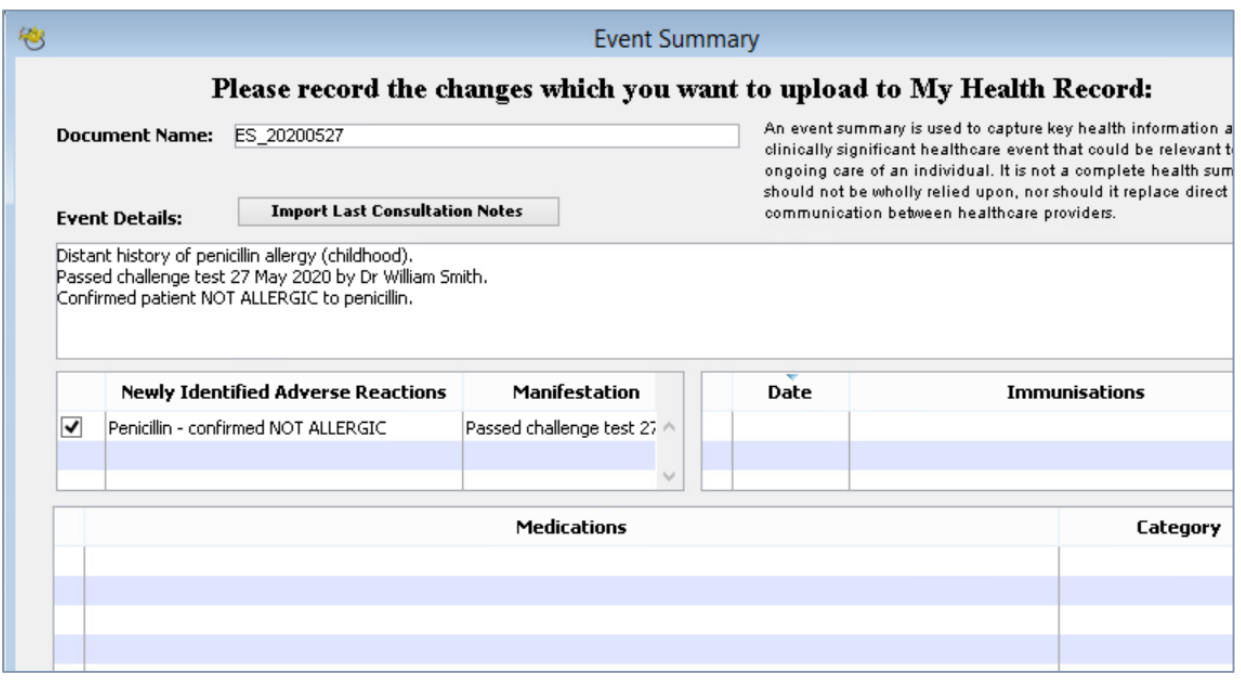

#### Step 4 – Check the information and prepare to send to My Health Record

Verify that the information in the event summary is correct. Then click Send (bottom-right corner).

#### Step 5 – Send to My Health Record

A pop-up will appear confirming the event summary has been successfully loaded. Select OK. The event summary will save to the patient's local medical record in the Letters tab. There will also be a new entry in the Progress tab.

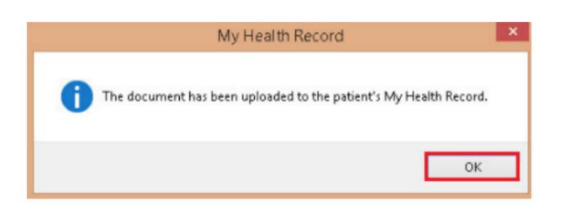

**Actions:** CDA Event Summary generated. CDA Event Summary has been uploaded to My Health Record.

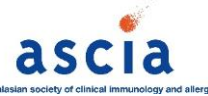

The event summary will appear as a new upload in the patient's My Health Record. The allergy information will display in the Medicines View of the Allergies and Adverse Reactions section.

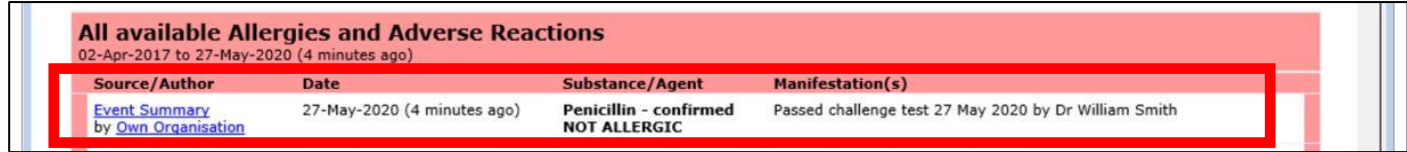

An event summary cannot be edited once it is uploaded; however, it can be superseded by a new version that replaces the original.

## Further information and support

A range of [clinical software demonstrations](https://www.myhealthrecord.gov.au/for-healthcare-professionals/howtos/clinical-software-simulators-and-demonstrations) an[d summary sheets](https://www.myhealthrecord.gov.au/for-healthcare-professionals/howtos/event-summaries) are available on the My Health Record website that show how to create and upload an event summary in different clinical software products.

For general enquiries about registering or using My Health Record, contact the Help line on 1800 723 471 and select option 2.

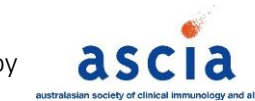